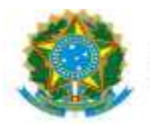

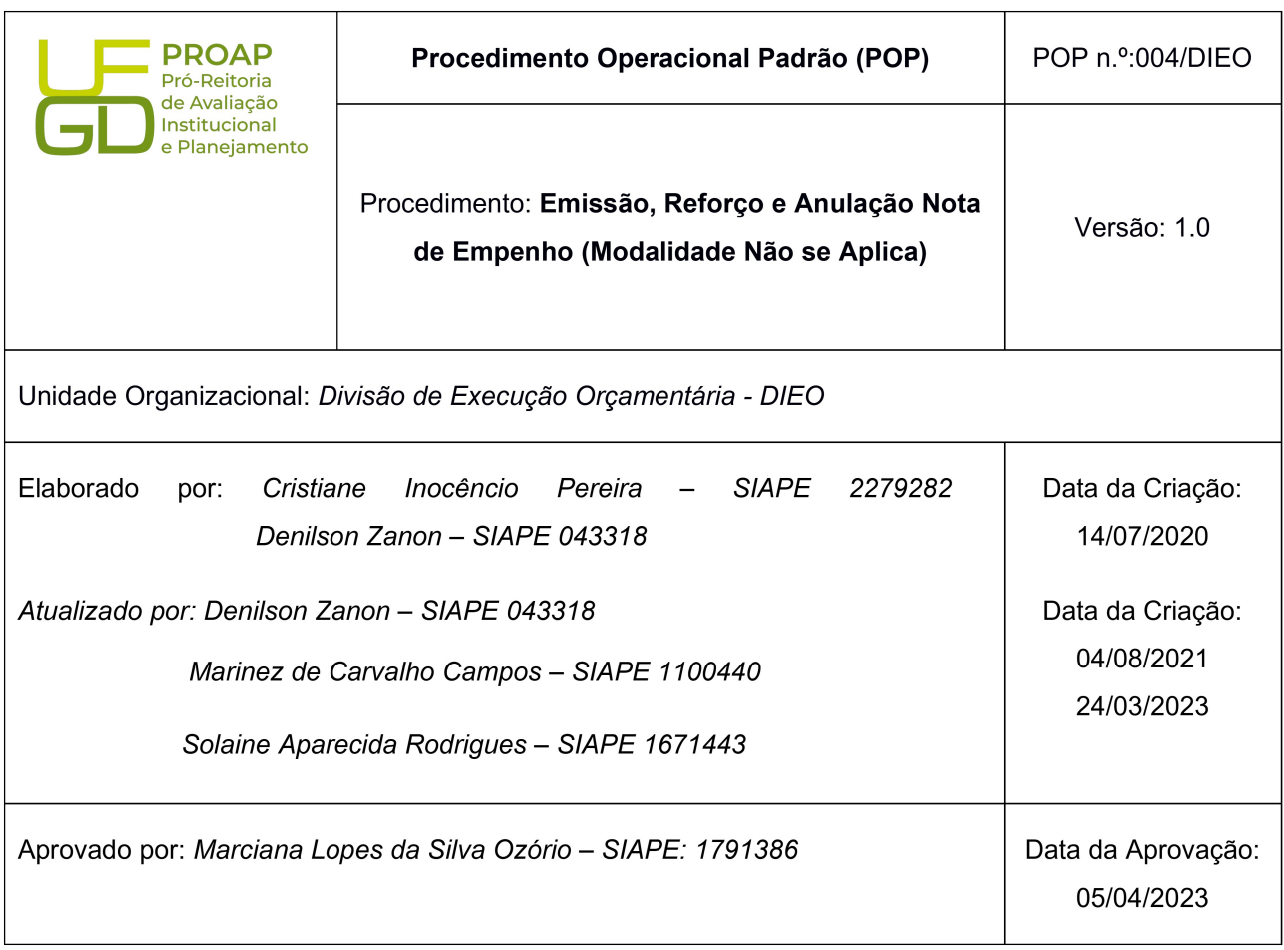

#### OBJETIVO:

Orientar os procedimentos a serem realizados pelos servidores da Divisão de Execução Orçamentária quanto a emissão de notas de empenhos na modalidade não se aplica efetuado somente no SIAFI: Diárias, Bolsas, Auxilio Financeiro, Folha de Pagamento, Anuidades, Reconhecimento de Dívida entre outros.

# DEFINIÇÃO:

O empenho da despesa é o ato emanado de autoridade competente que cria para o Estado obrigação de pagamento pendente ou não de implemento de condição" (Art. 58 da Lei 4.320/64).

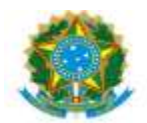

# SIGLAS E ABREVIATURAS:

SIAFI-Sistema Integrado de Administração Financeira. SIPAC - Sistema Integrado de Patrimônio, Adm. e Contratos SIAPE - Sistema de Adm. de Pessoal PROAP- Pró-Reitoria de Avaliação Institucional e Planejamento. COOF- Coordenadora de Orçamento e Finanças. DIEO- Divisão de Execução Orçamentária e Financeira. CONRAZÃO - Consulta Razão por Conta Contábil NE - Nota de Empenho. ND - Natureza da Despesa. PI - Plano Interno. PTRES - Plano de Trabalho Resumido. RO – Registro Orçamentário.

# DOCUMENTOS DE REFERÊNCIA:

https://ufgdnet.ufgd.edu.br/ https://sistemas.ufgd.edu.br/gru/ Lei nº 4.320/64. Macrofunção 021213 – Manual SIAFI/STN

# RECURSOS NECESSÁRIOS:

Computador com acesso à internet, ufgdnet, rede de arquivos da UFGD. Acesso SIAFI WEB, SIPAC, ComprasNet Contratos.

# RESPONSABILIDADES:

PROAP - Autorização da emissão de empenho (despacho). COOF- Informa Dotação Orçamentária (despacho). DICON - Informa a classificação da despesa orçamentária DIEO - Emissão do empenho.

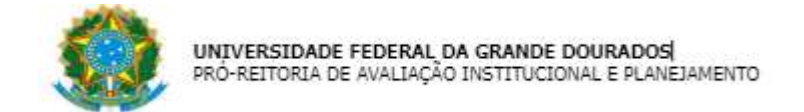

# ETAPAS DO PROCEDIMENTO:

# EMISSÃO DE EMPENHO NO SIAFI

- 1- Receber o processo no SIPAC;
- 2- Confirmar a autorização no Despacho (PROAP);
- 3- Confirmar Despacho Classificação da despesa Orçamentária por Natureza (DICON);
- 4- Confirmar Despacho de Disponibilidade orçamentária (COOF);
- 5- Acessar SIAFI Operacional (HOD Serpro: https://hod.serpro.gov.br/a83016cv/)
- 6- Consultar comando >conrazao:

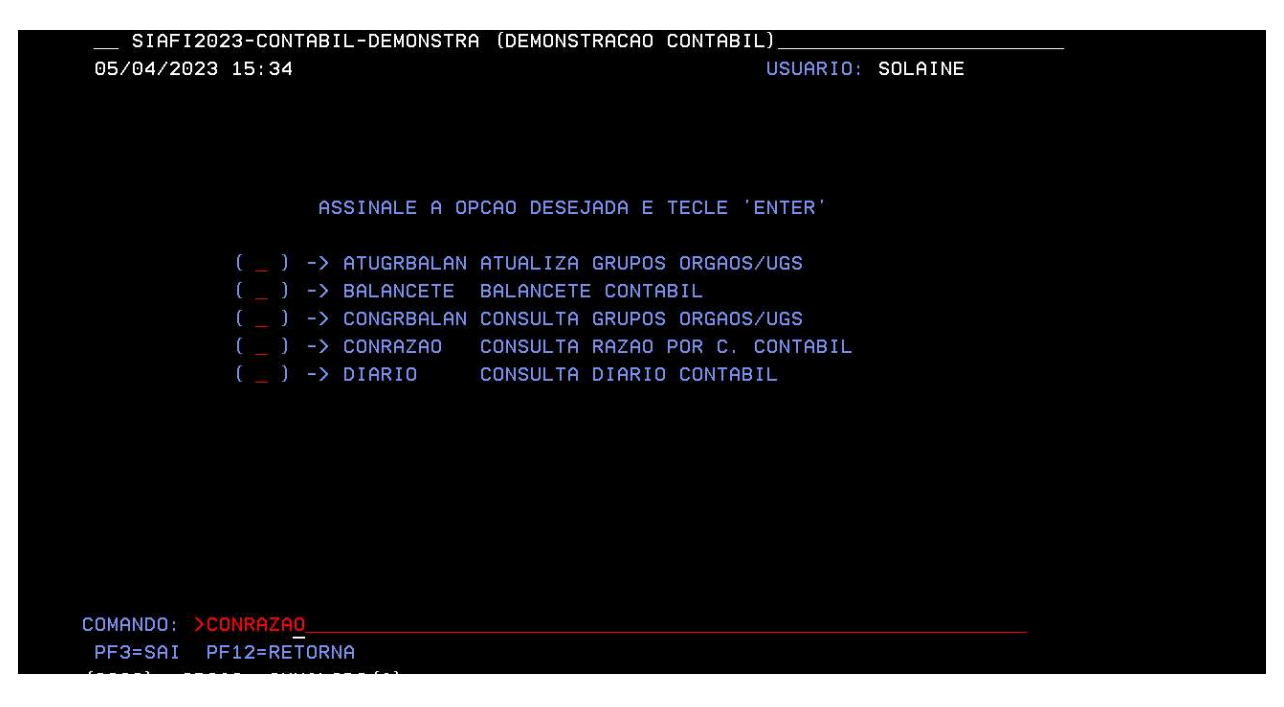

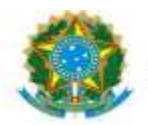

- 7- Confirmar orçamento > conrazão: Crédito Disponível
- 8- Consultar conta contábil 622110000 crédito disponível
- 9- Informar Mês: Atual

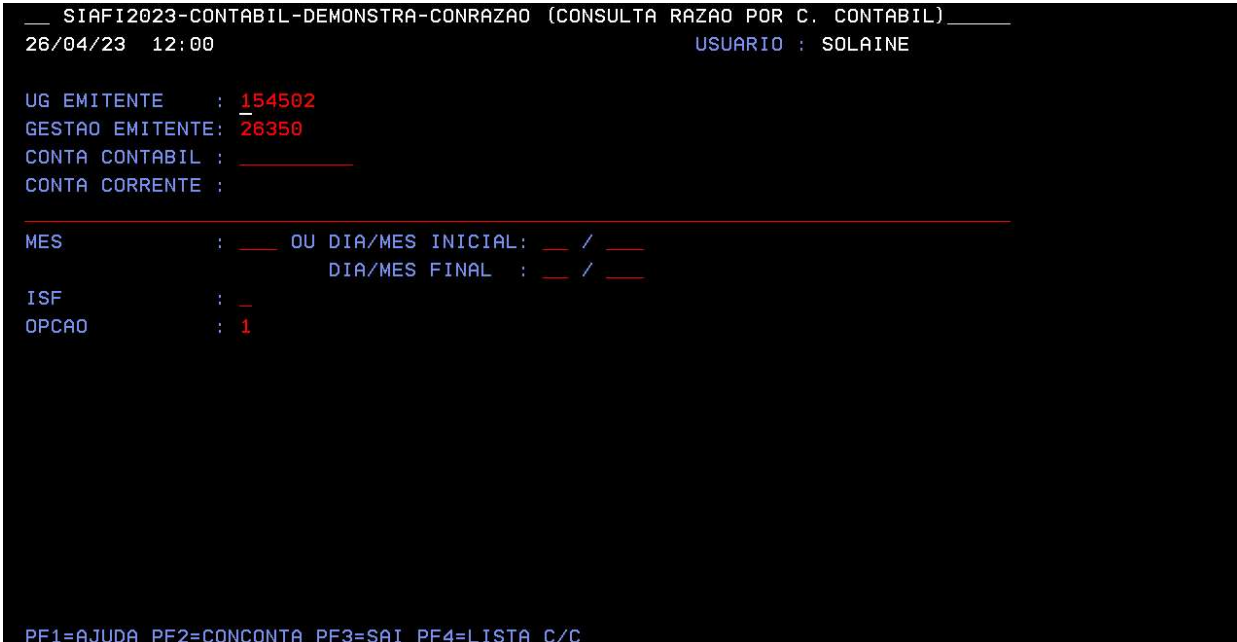

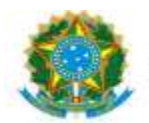

#### 10- Identificar cédula orçamentária

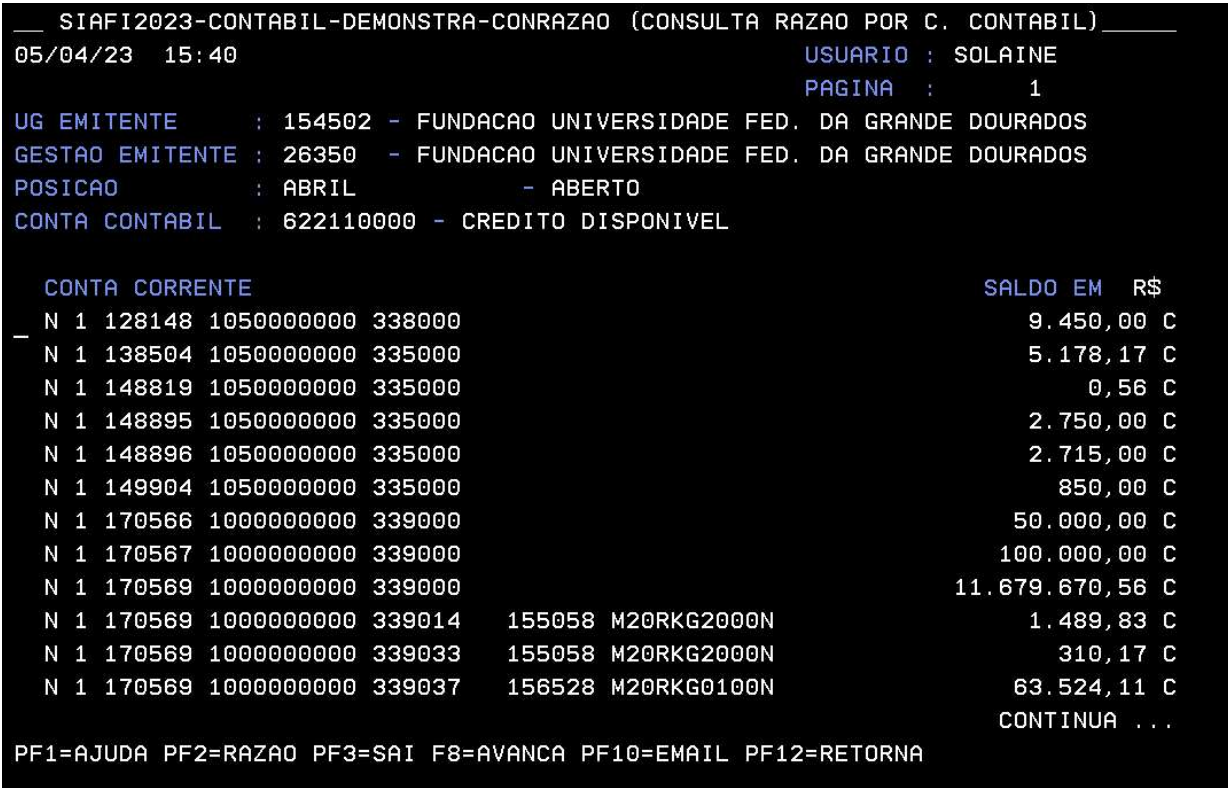

11- Detalhar o Orçamento pelo comando >DETAORC

12- Informar dados do Despacho de Disponibilidade Orçamentária

13- Informar Classificação da despesa Orçamentária;

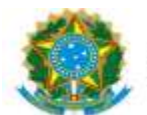

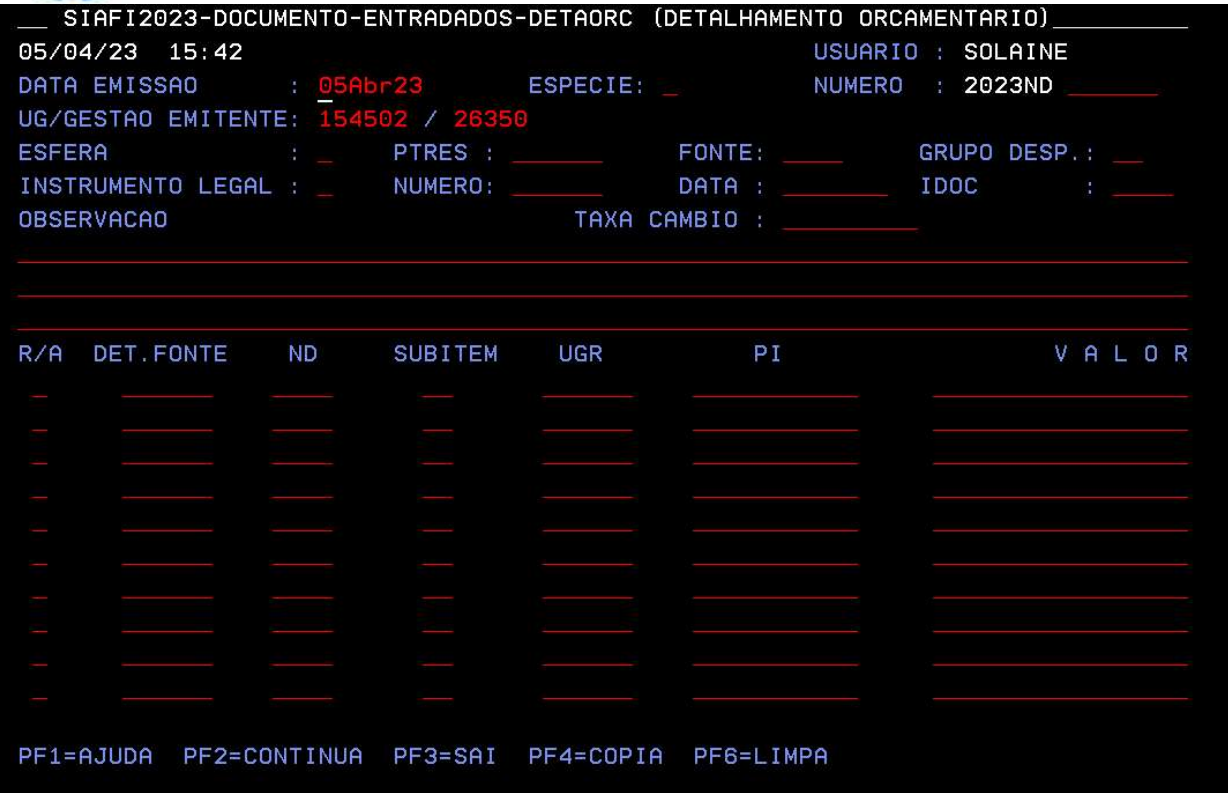

14- Emitir SICAF (https://www3.comprasnet.gov.br/sicaf-web/index.jsf.), em caso de contratação ou aquisição de material de pessoa jurídica;

15- Acessar SIAFI WEB (https://siafi.tesouro.gov.br/senha/public/pages/security/login.jsf)

16- Comando CADIN – enter:

#### 17- Informar CNPJ ou CPF

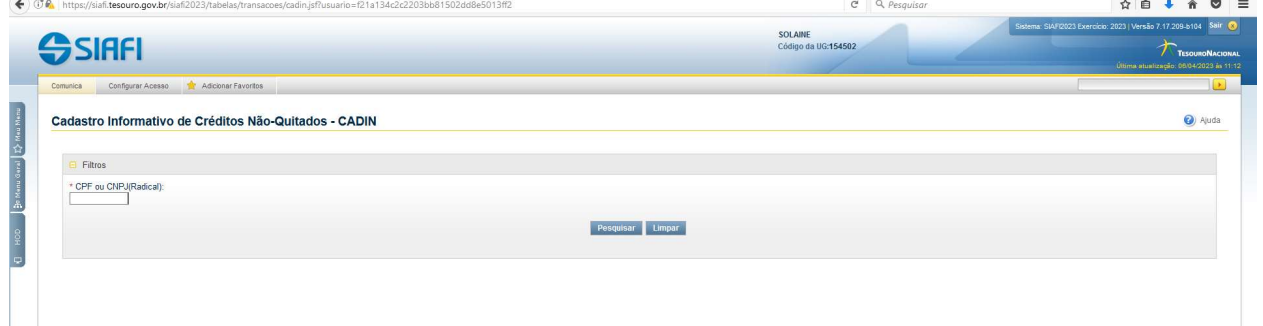

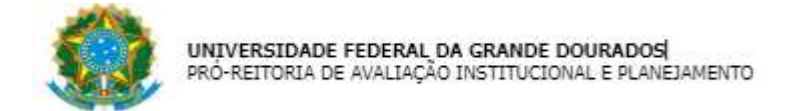

18- Comando: INCNE – enter:

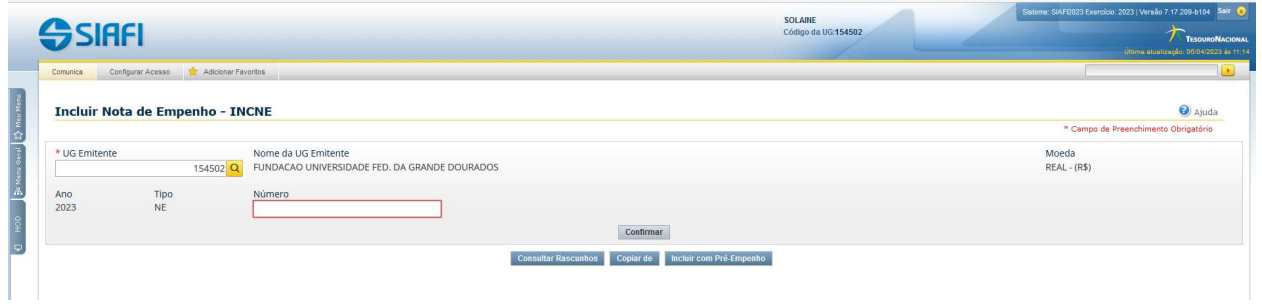

#### 19- Clicar CONFIRMAR

20- Preencher célula orçamentária: Esfera, PTRES, Fonte de Recuso Natura de Despesa, UGR, Plano Interno(PI), conforme detalhamento no item 10:

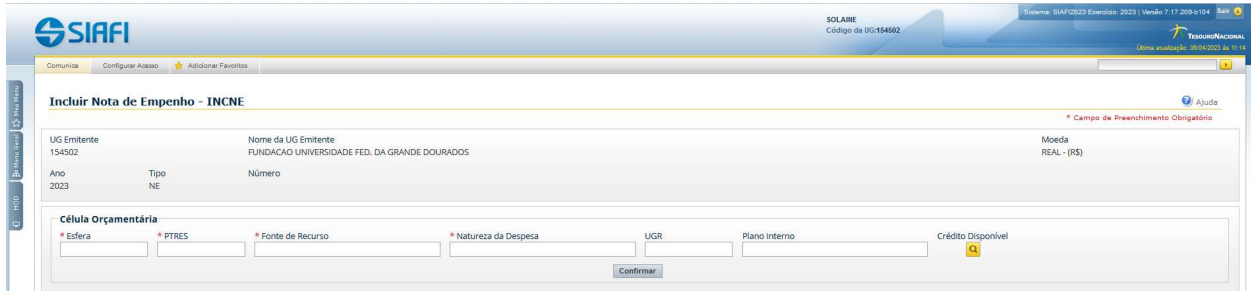

# 21- Clicar Confirmar

22- Preencher os dados gerais do empenho:

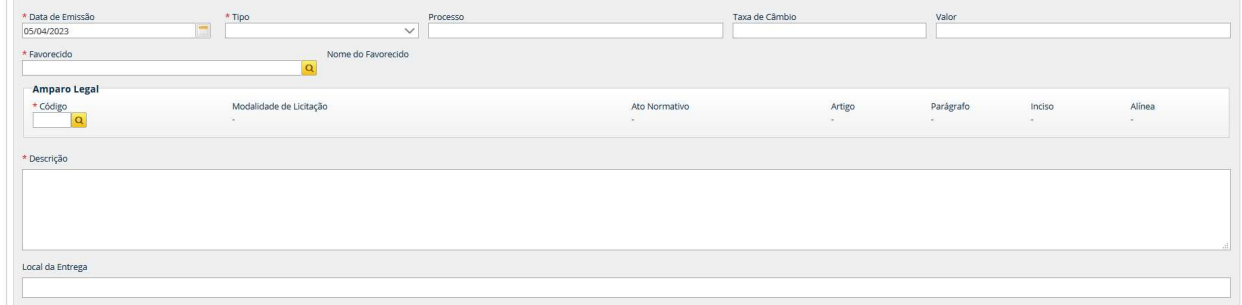

-Data de emissão,

- -Tipo: Ordinário/Global/Estimativo
- -Número do Processo: Processo SIPAC
- -Valor do empenho

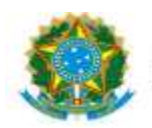

-Favorecido: UG/GESTÃO UFGD (nos empenhos de: diárias, bolsas, auxilio financeiro e folha de pessoal) nos demais empenhos CPF, CNPJ ou Inscrição Genérica.

-Amparo legal: 104 – Não se Aplica

-Descrição: Informar de forma detalhada os dados do processo, Despacho de autorização e centro de custo.

-Local de entrega: UFGD

23- Preencher Passivo Anterior: "NÃO" (opção "SIM" somente em caso de processo de Reconhecimento de Dívida)

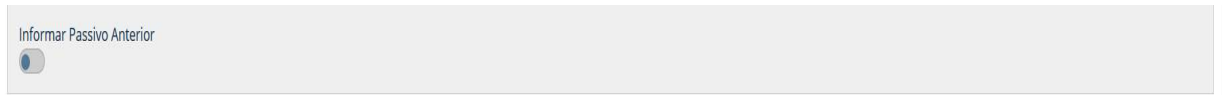

# 24- Preencher Lista de Itens:

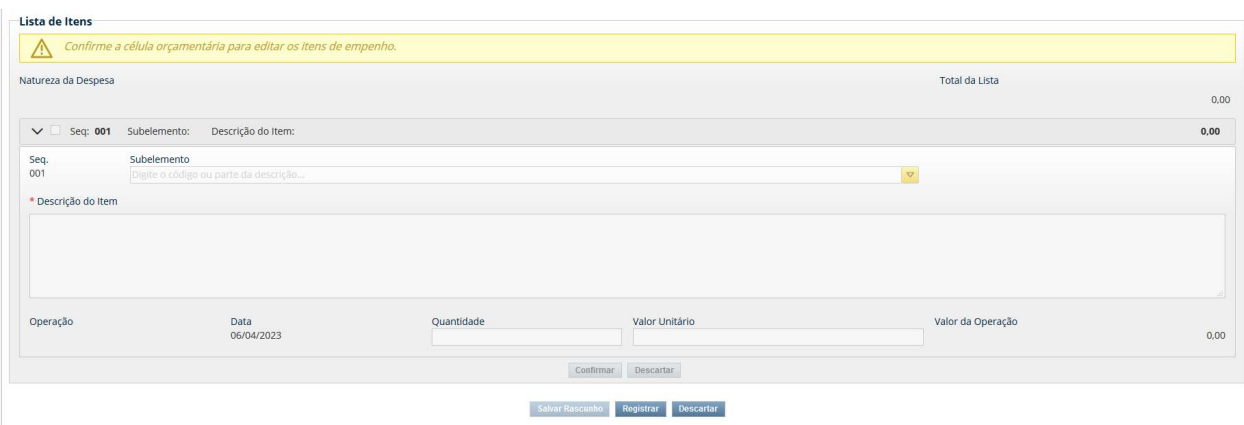

-Natureza de despesas (informação vem automático da cédula orçamentária)

-Subelemento

-Descrição do item

-Operação: Inclusão/Reforço/Anulação/Cancelamento

-Quantidade

-Valor unitário

-Valor da operação

25- Confirmar dos dados e

26- Clicar REGISTAR.

27- Anotar Empenho-NE e Registro Orçamentário-RO

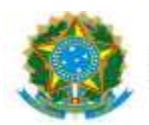

28- Acessar o SIAFI-Operacional gerar em PDF o Registro Orçamentário, comando >conro;

29- Inserir no processo SIPAC: SICAF, CADIN, RO e NE assinado

30- Enviar processo para DICON para Conformidade de Registro de Gestão.

31- Receber o processo da DICON com a Declaração de Conformidade de Registro de Gestão

32- Corrigir Nota de Empenho, em caso de "Conformidade Com restrição"

33- Enviar o processo, em caso de "Conformidade Sem restrição", ao setor indicado no Despacho PROAP.

#### REFORÇO DE EMPENHO NO SIAFI

- 1- Receber o processo no SIPAC.
- 2- Confirmar a autorização no Despacho PROAP

3- Consultar Despacho Classificação da despesa Orçamentária por Natureza.(DICON)

4- Consultar Despacho de Disponibilidade orçamentária (COOF)

5- Acessar SIAFI Operacional (HOD Serpro: https://hod.serpro.gov.br/a83016cv/)

6- Confirmar a existência do orçamento, Crédito Disponível >conrazao: conta contábil 622110000 – crédito disponível.

7- Detalhar o Orçamento >DETAORC conforme informações do Despacho de Disponibilidade Orçamentária e Classificação da despesa Orçamentária

8- Emitir SICAF (https://www3.comprasnet.gov.br/sicaf-web/index.jsf.), em caso de empresa

9- Acessar SIAFI WEB (https://siafi.tesouro.gov.br/senha/public/pages/security/login.jsf)

10- Comando CADIN – enter, informar CNPJ ou CPF

11- Comando: CONNE – enter:

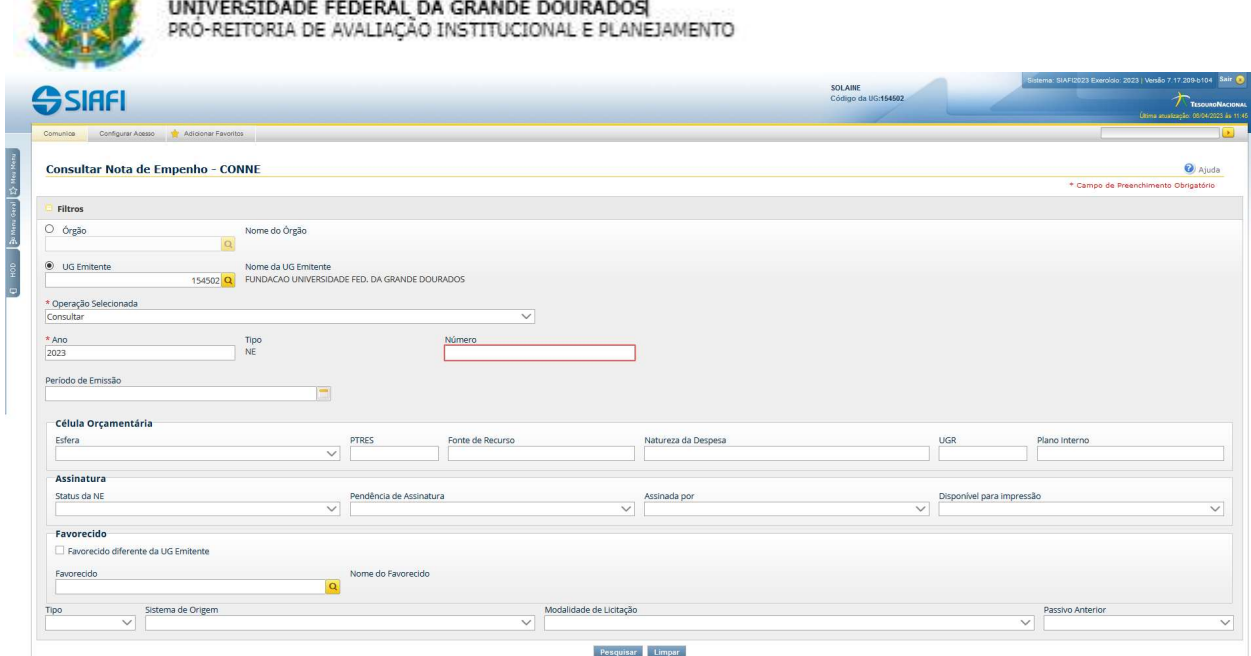

12- Informar número do empenho a ser reforçado

# 13- Clicar PESQUISAR

 $\mathcal{L} \bigwedge \mathcal{R}$ 

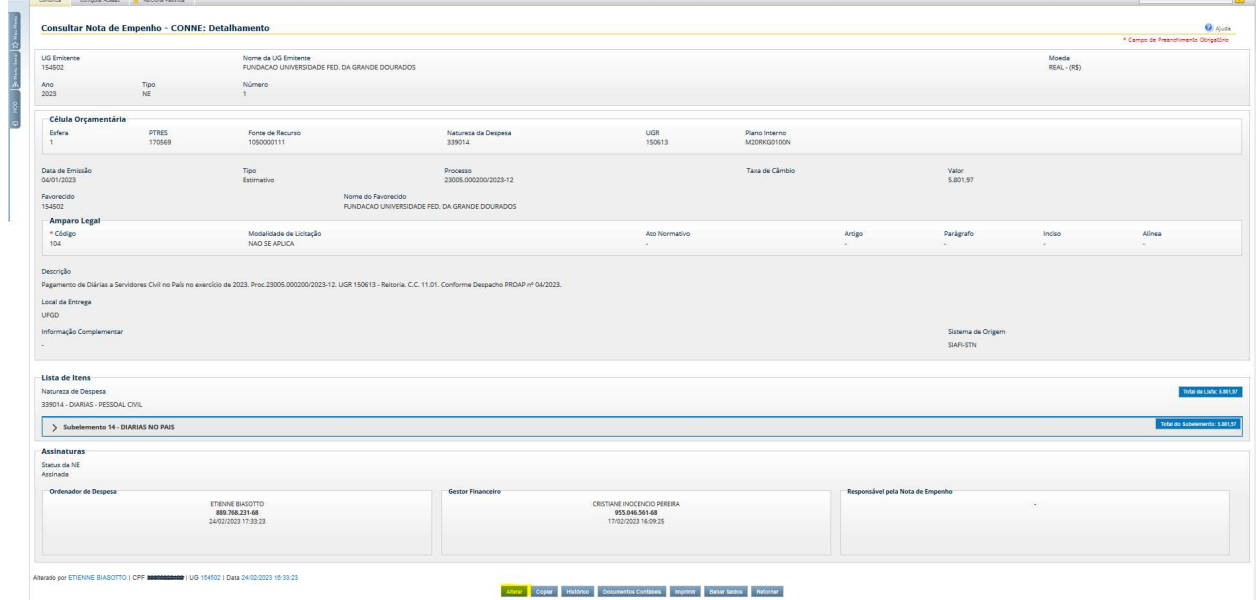

14- Clicar em ALTERAR.

15- Selecionar Lista de Itens

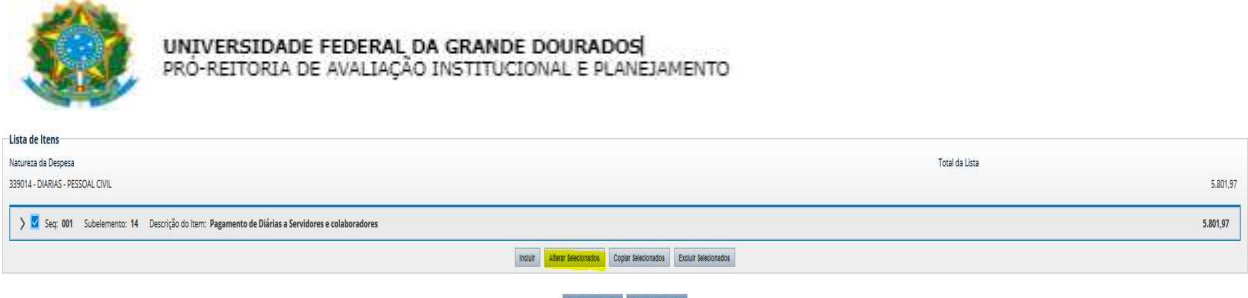

 $\begin{array}{|l|} \hline \textit{Registus Atsrop5es} & \textit{Descartus Atsrop5es} \hline \end{array}$ 

# 16- Clicar ALTERAR SELECIONADO.

#### 17- Selecionar operação REFORÇO.

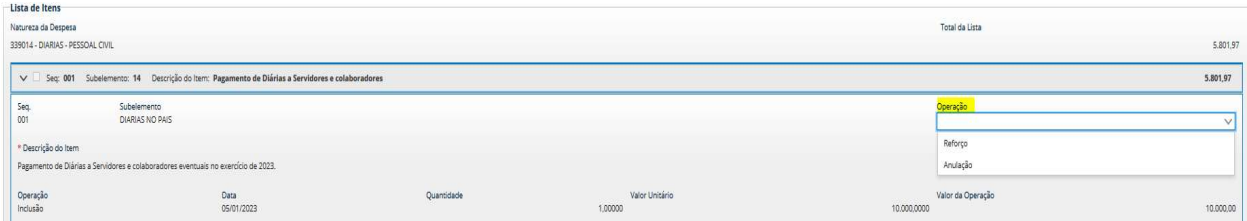

#### 18- Informar quantidade e valor unitário

- 19- Clicar CONFIRMAR
- 20- Clicar REGISTRAR ALTERAÇÕES
- 21- Atualizar data de emissão
- 22- Informar descrição motivo do reforço
- 23- Clicar CONFIRMAR
- 24- Anotar o Registro Orçamentário-RO
- 25- Acessar o SIAFI-Operacional gerar PDF o Registro Orçamentário, comando >conro
- 26- Inserir no processo SIPAC: SICAF, CADIN, RO e NE assinado
- 27- Enviar processo para DICON para Conformidade de Registro de Gestão.
- 28- Receber o processo da DICON com a Declaração de Conformidade de Registro de Gestão
- 29- Corrigir Nota de Empenho, em caso de "Conformidade Com restrição"

30- Enviar o processo, em caso de "Conformidade Sem restrição", ao setor indicado no Despacho PROAP.

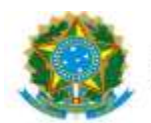

# ANULAÇÃO DE EMPENHO SIAFI

- 1- Receber o processo no SIPAC.
- 2- Confirmar a autorização para anulação no Despacho PROAP
- 3- Acessar SIAFI Operacional (HOD Serpro: https://hod.serpro.gov.br/a83016cv/)

4- Consultar saldo do empenho a ser anulado no comando >conrazao: conta contábil 622920101 (NE exercício) ou 631100000 (NE exercício anterior)

- 5- Acessar SIAFI WEB (https://siafi.tesouro.gov.br/senha/public/pages/security/login.jsf)
- 6- Comando: CONNE enter, após CONFIRMAR
- 7- Pesquisar empenho a ser anulado
- 8- Selecionar Lista de Itens
- 9- Clicar em ALTERAR SELECIONADO.
- 10- Selecionar operação ANULAÇÃO/CANCELAMENTO
- 11- Informar quantidade e valor unitário
- 12- Clicar CONFIRMAR
- 13- Registrar alterações.
- 14- Atualizar data de emissão
- 15-Informar descrição motivo da anulação
- 16- Clicar CONFIRMAR
- 17- Anotar o Registro Orçamentário-RO
- 18- Acessar o SIAFI-Operacional gerar PDF o Registro Orçamentário, comando >conro
- 19- Inserir no processo SIPAC: SICAF, CADIN, RO e NE assinado

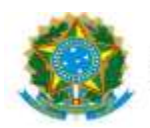

20- Enviar processo para DICON para Conformidade de Registro de Gestão.

21- Receber o processo da DICON com a Declaração de Conformidade de Registro de Gestão

22- Corrigir Nota de Empenho, em caso de "Conformidade Com restrição"

23- Enviar o processo, em caso de "Conformidade Sem restrição", ao setor indicado no Despacho PROAP.